# **WORKSHOP 6 การติดตั้ง WYSIWYG Editor**

ในบทเรียนนี้ จะนําเสนอ WYSIWYG Editor 2 อยางคือ TinyMCE และ HTML Area3 XTD

#### **1. TinyMCE**

การใชงาน TinyMCE สําหรับใสและแกไขขอมูล Content Item การใสและแกไขขอมูลลง ใน Content จะมีลักษณะคลาย ๆ กับโปรแกรมออกแบบเว็บไซตทั่วไป เชน Macromedia Dreaweaver โดยจะมีกรอบที่สามารถใสขอมูลสองสวนคือ

สวนแรก **Intro Text** เปนสวนที่ Content Item จําเปนตองมีอาจจะใสขอมูลทั้งหมดหรือ ขอความบางสวนที่เกริ่นถึงเนื้อหาใน Content Item ทั้งหมด

สวนที่สอง **Main Text** เปนสวนที่แสดงเนื้อหาที่เหลือตอจาก Intro Text ทั้งหมด

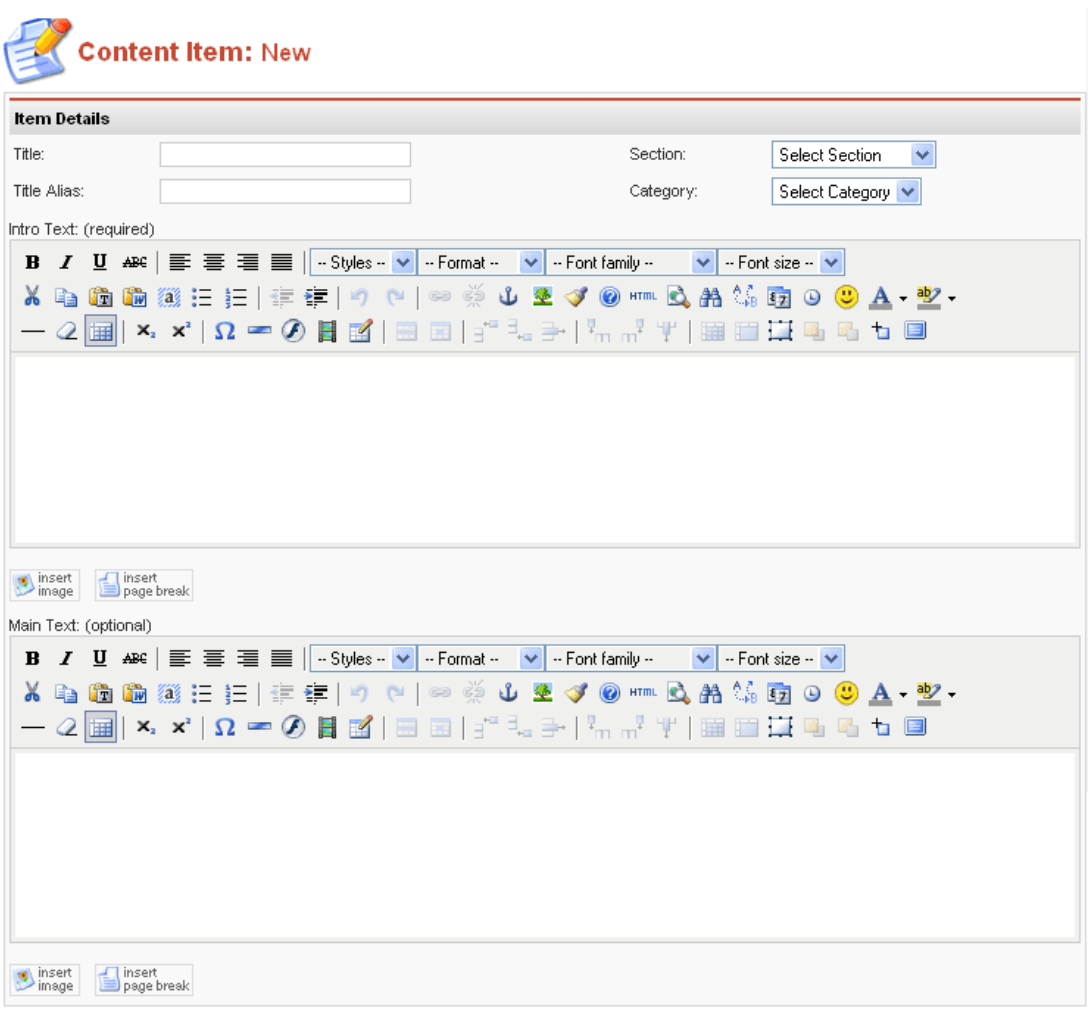

# **ความหมายของปุมคาสํ ั่งบน Toolbar**

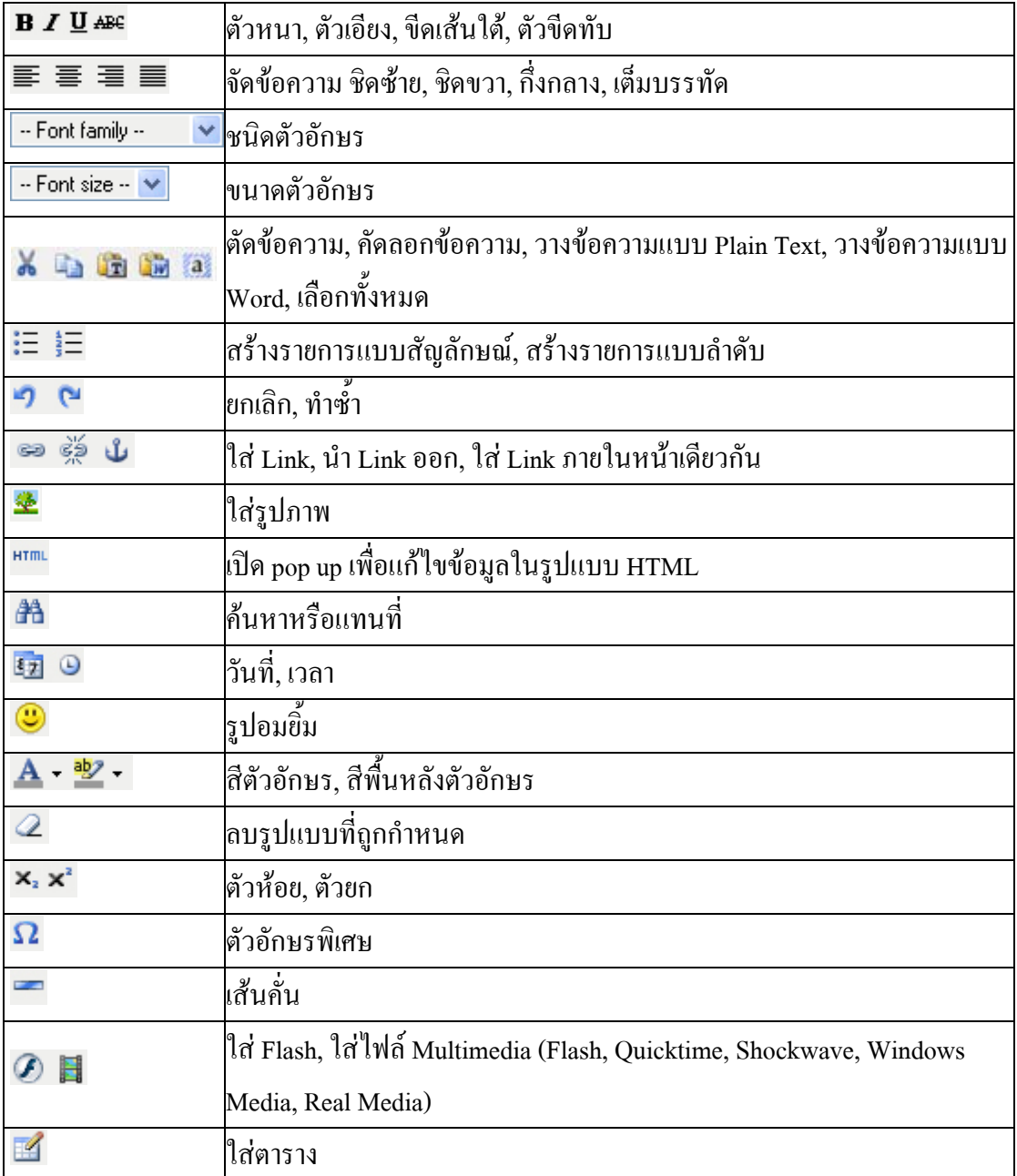

### **การจัดการตาราง (Table)**

### **การแทรกตาราง**

1. ใหกดปุม ที่ Toolbar ของ TinyMCE Editor

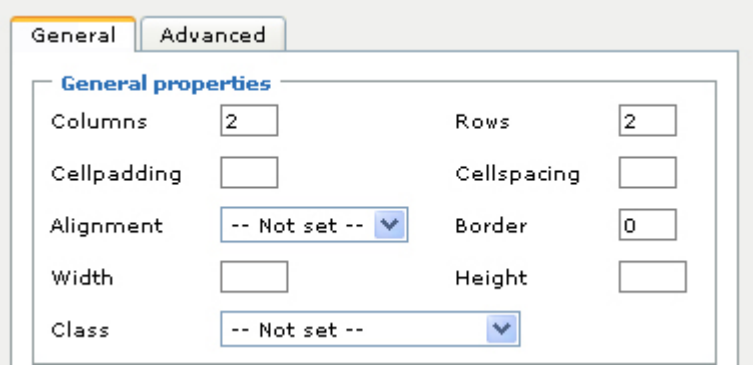

2. กําหนดคาตาง ๆ ดังนี้

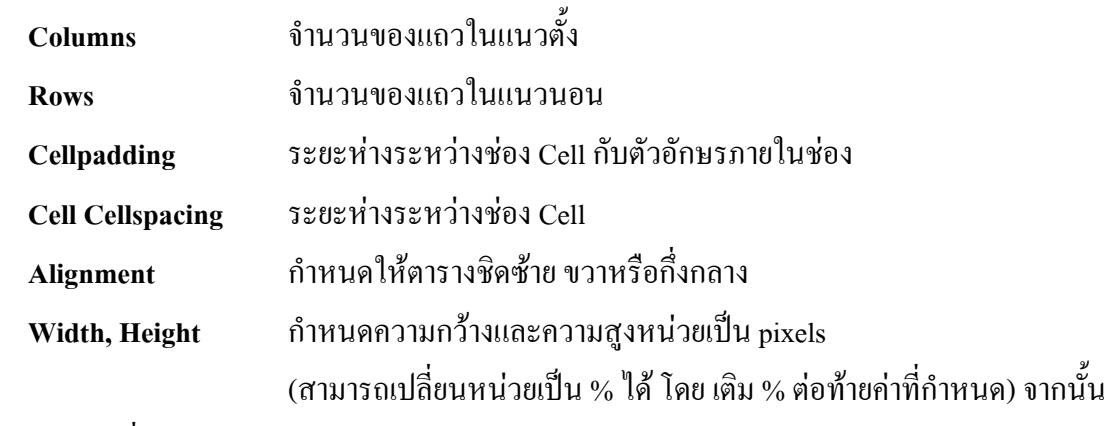

ใหกดปุม เพื่อแทรกตาราง 3. กดปุ่ม **Insert** เพื่อแทรกตาราง

## **การแทรกและลบ Row หรือ Column**

1. คลิกชอง Cell

2. เลือกกดปุมคําสั่งบน Toolbar ดังนี้

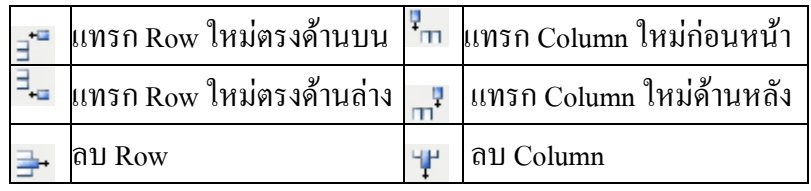

### **การรวม ชอง Cell**

1. คลิกช่อง Cell จากนั้นกดปุ่ม **เรื่อ**จะปรากฏส่วนกำหนดค่าต่าง ๆ ดังรูป

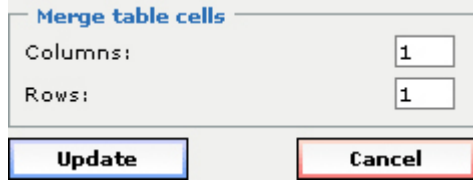

2. กําหนดคาการรวมชอง Cell ในสวน Merge table cells

 การรวมชอง Cell จะรวมโดยยึดตําแหนงจากชอง Cell ที่เลือกไวไปดานซายในกรณี Column และด้านล่างในกรณี Row)

3. กดปุ่ม Update (การรวมจะเริ่มรวมจากทางขวาและด้านล่าง ของช่อง Cell ที่คลิกเลือกไว้)

## **การแยก ชอง Cell**

1. คลิกช่อง cell ที่ได้ถูกรวมไว้ จากนั้นกดปุ่ม **||||||||** 

### **การจัดการรูปภาพและ MOSImage**

สามารถเลือกใช Tools ในการจัดการรูปภาพไดแก

- ปุม Images บน Toolbar
- MOSImage

### **ปุม images บน toolbar**

### **การแทรกรูปภาพ**

1. กดปุ่ม �� ที่ TinyMCE Editor จะปรากฎส่วนกำหนดค่าต่าง ๆ ดังรูป

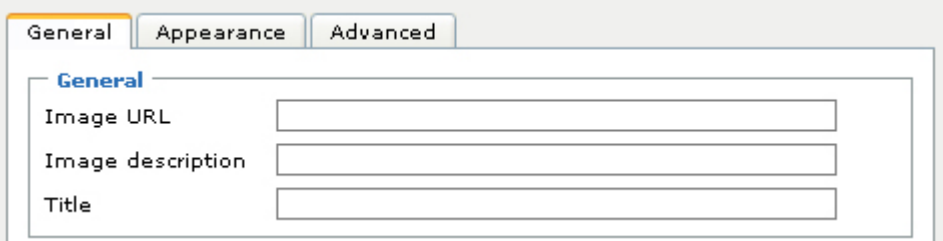

2. ระบุ Image URL เชน http://esanenvi.com/~nitit.j/images/stories/clock.jpg

- 3. กําหนด Image description (คําอธิบายรูปภาพ)
- Insert 4. แลวกดปุม

## **การปรับขนาดของรูปภาพ** มี 2 วิธี

**วิธีแรก**

1. คลิกที่รูปภาพจะปรากฏจุดสี่เหลี่ยมเล็ก ๆ ตามขอบรูปภาพ

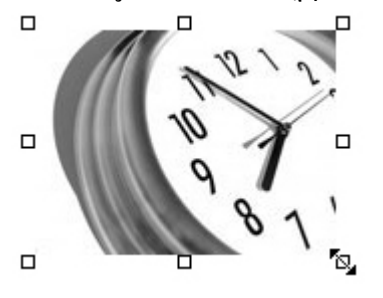

# 2. ใช้เม้าส์คลิกค้างไว้แล้วลากออกหรือเข้า เพื่อปรับขนาดของรูปภาพ **วิธีที่สอง**

1. คลิกที่รูปภาพ แล้วกดปุ่ม \* ที่ TinyMCE Editor

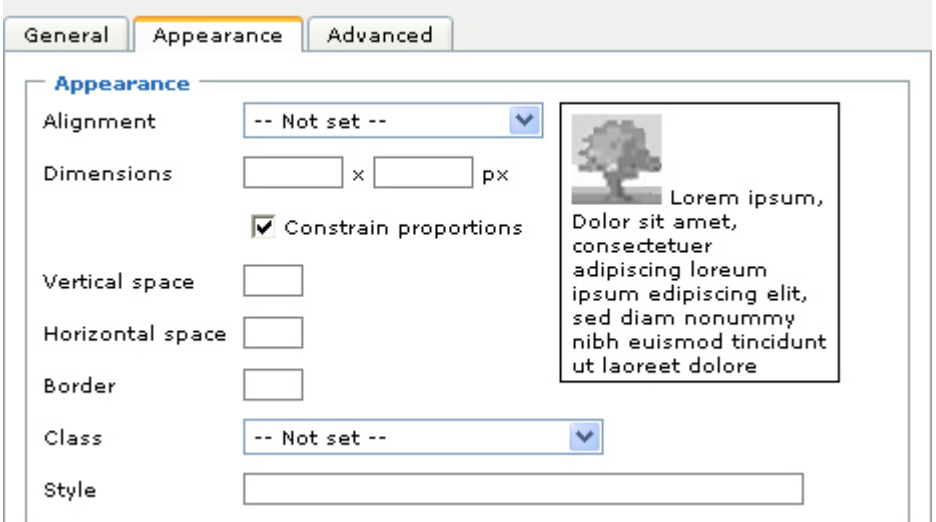

2. คลิก Tab Appearance แล้วกำหนดขนาดของรูปในช่อง Dimensions (กว้าง x ยาว) มีหน่วยเป็น pixels (หากไม่ระบุความกว้าง x ยาว รูปจะแสดงตามขนาดของไฟล์รูป)

นอกจากนี้ยังสามารถปรับข้อความให้ล้อมรอบรูปภาพในลักษณะต่าง ๆ ได้โดยเลือกที่ส่วนของ Alignment เมื่อปรับค่าต่าง ๆ เป็นที่เรียบร้อยแล้วให้กดปุ่ม **wodate เ**พื่อบันทึก

#### **MOSImage**

### **การแทรกรูปภาพ**

1. คลิกเม้าส์เพื่อเลือกตำแหน่งที่จะวางรูปภาพภายในกรอบ

2. กดปุ่ม <mark>ไม่ image อากนั้นปรากฏข้อความ { mosimage } ภายในกรอบ</mark>

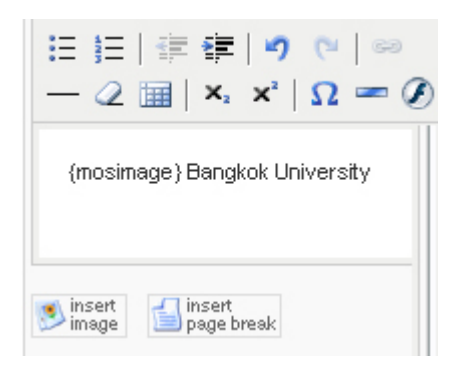

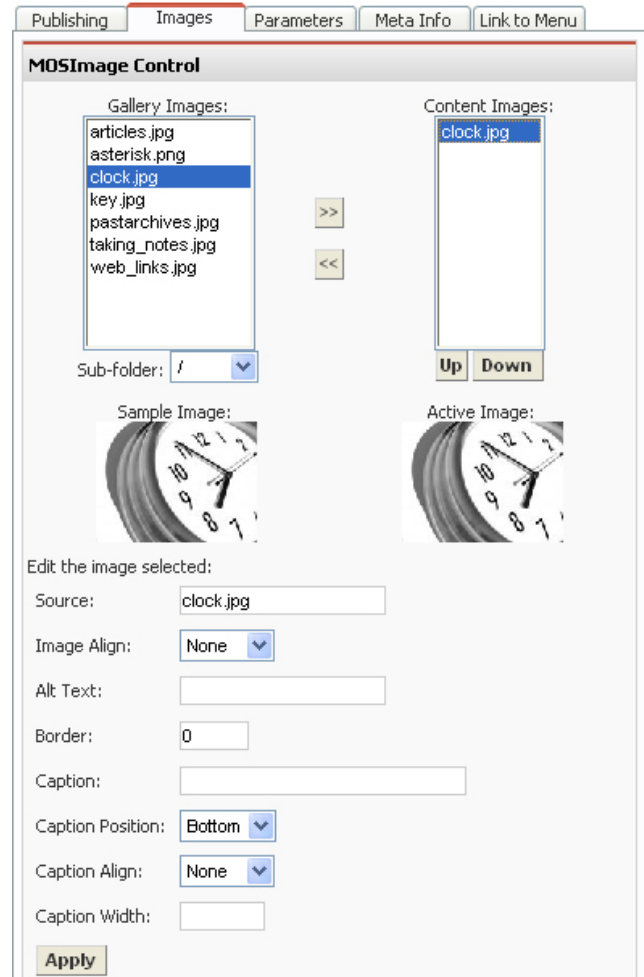

3. คลิกที่ Tab Images เพื่อเปิดส่วนการใช้งาน MOSImage บน Panel ทางด้านขวา

- 4. คลิกเลือกไฟลรูปภาพในกรอบ Gallery Images
- 5. กดปุม จากนั้นจะปรากฏชื่อไฟลที่เลือกมาในกรอบ **Content Images** หากต้องการยกเลิกไฟล์ที่เลือกมา ให้คลิกไฟล์รูปภาพในกรอบ Content Images และกดปุ่ม <mark><<</mark> 6. กดปุม

mosimage จะแสดงจำนวนรูปภาพตามจำนวนที่แทรกรูปด้วยคำสั่ง <u>ไม่โ<sup>insert</sup> รู</u>ปภาพที่ถูก แสดงจะถกนู ํามาจาก **Content Images**

หากต้องการเปลี่ยนลำดับภายใน content image สามารถทำได้โดยการกดปุ่ม <mark><sup>up</sup>l</mark> และ

# **การปรับคาตางๆ ของรปภาพ ู**

1. คลิกชื่อไฟลที่ตองการปรับคาในกรอบ **content images**

2. กำหนดค่าต่าง ๆ ได้แก่

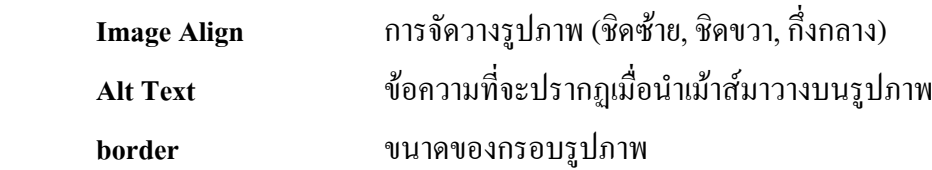

3. กดปุ่ม <mark>Apply |</mark>

#### **2. HTMLArea3 XTD**

 HTMLArea3 XTD เปน editor ตัวหนึ่งที่ความนิยมและมีความงายในการใชงาน ซึ่ง ความสามารถมากและใชงานไดอยางสะดวกสบาย

การติดตั้ง HTMLArea3 XTD จะเหมือนกับ การตัดตั้ง editor ทั่วไป คือการ install mambots สมาถทําไดโดย ไปที่ menubar (Installers--> mambots)

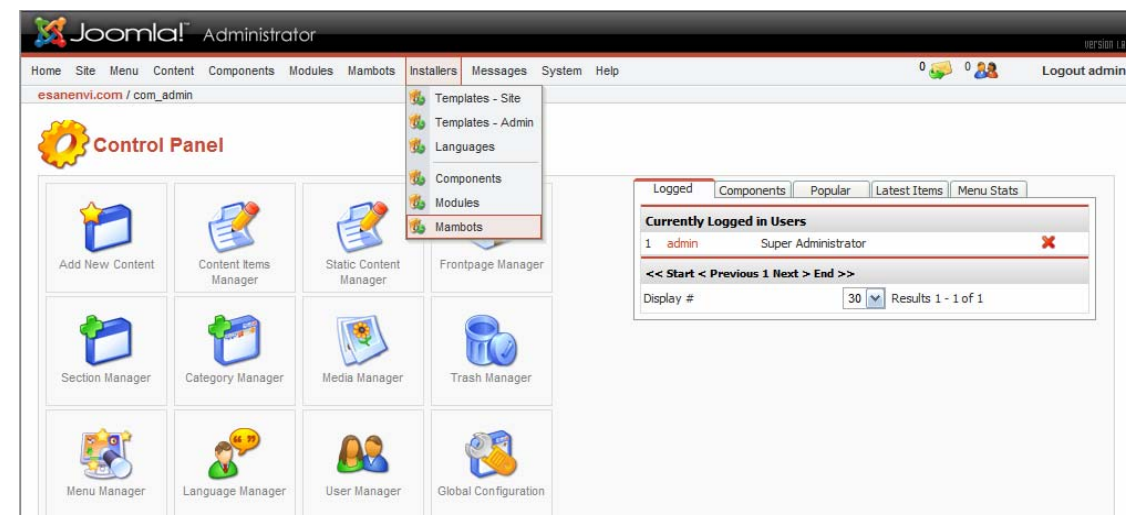

# จะปรากฏหนานี้

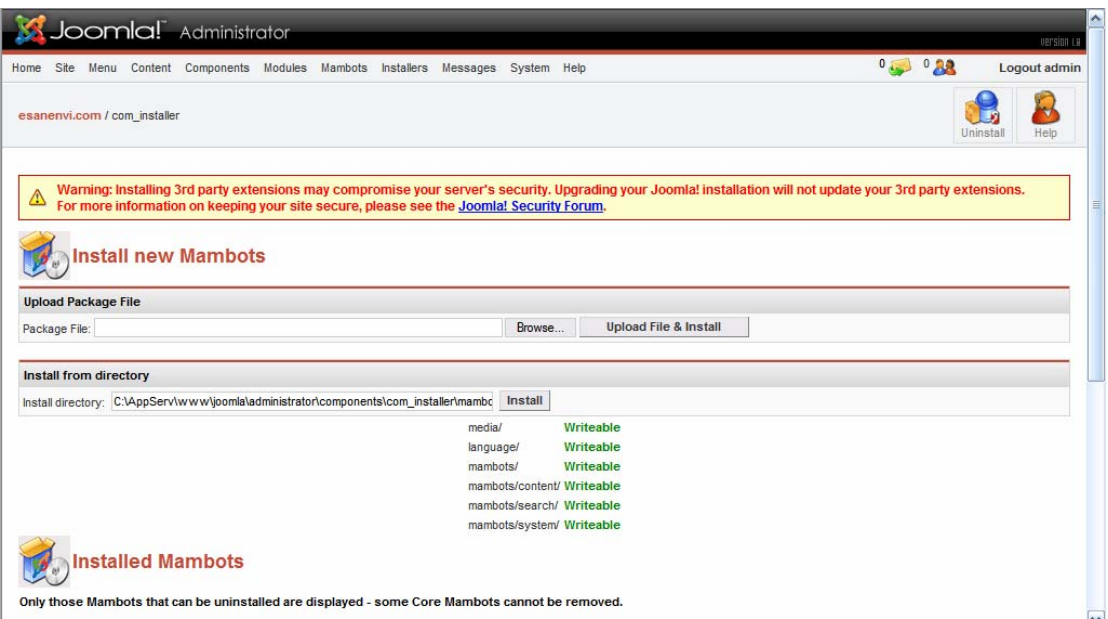

ใหคลิกที่**Browse** จะปรากฏหนาจอดังนี้

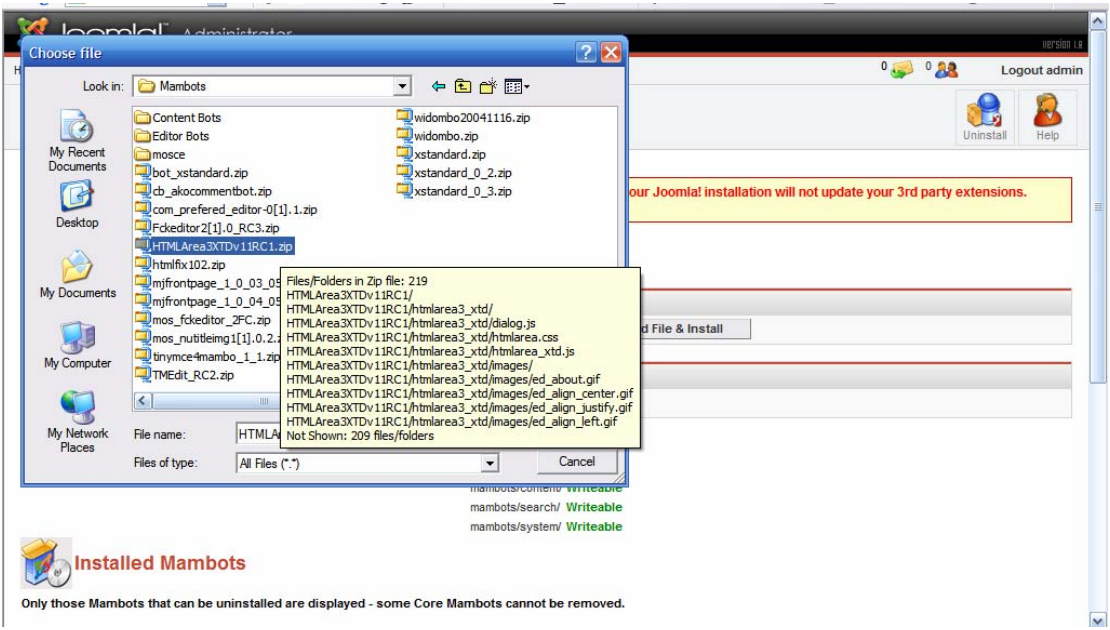

เมื่อทำการคลิก Browse จะขึ้นหน้าต่างให้เราไปที่ Folder ที่เก็บ File **HTMLArea3XTDv11RC1.zip** แลวใหคลิกที่ file กด Open

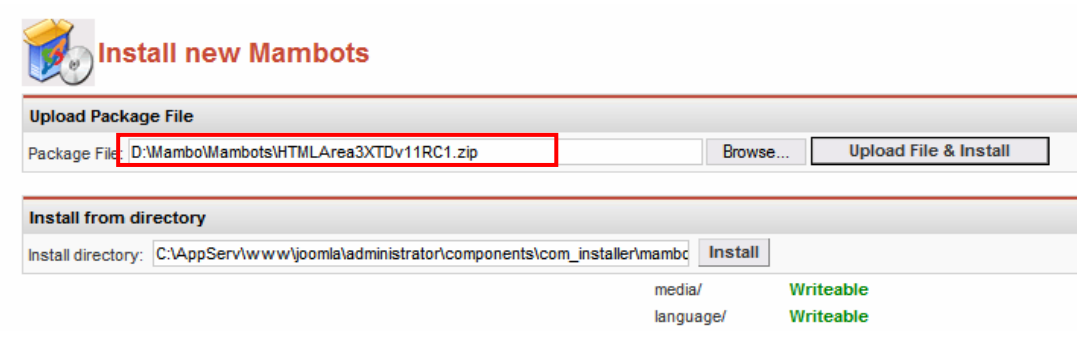

Click ที่ Upload File & Install เพื่อติดตั้ง **HTMLArea3XTD** หากการตดติ ั้งไมมีขอผิดพลาดใดๆ จะปรากฏหนานี้

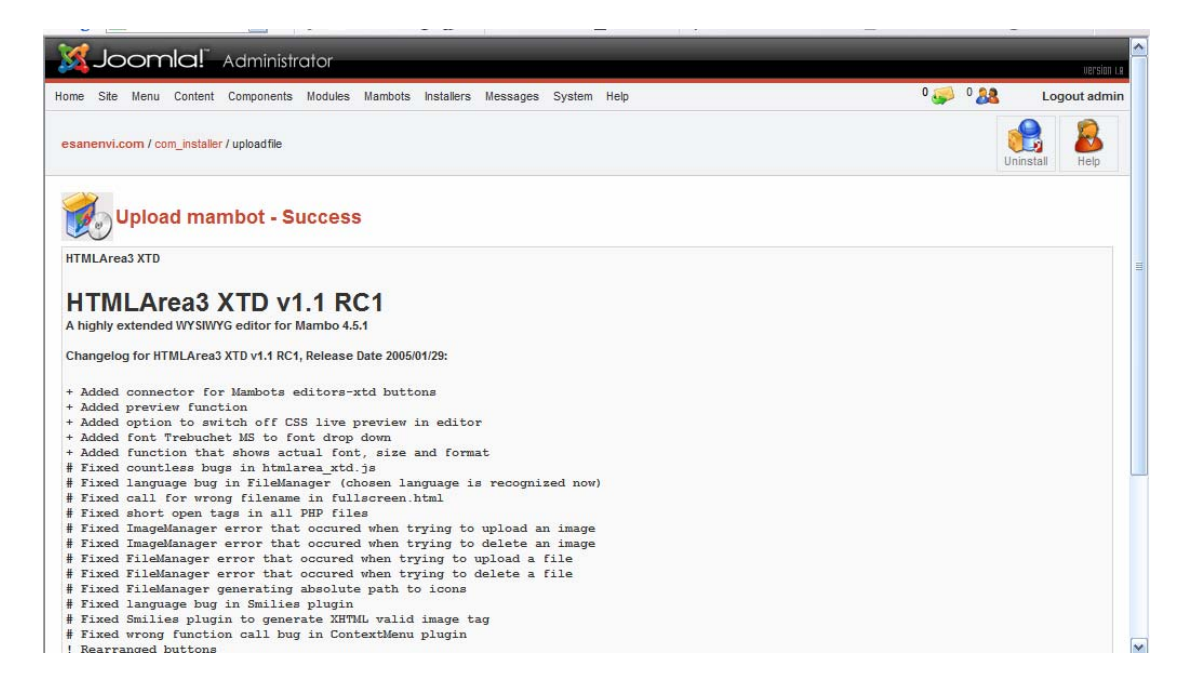

Click ที่ปุม Continue เพื่อเปนการส ิ้นสุดการติดตั้ง

หลังจากนั้น เพื่อการใช้งาน **HTMLArea3XTD** เป็น editor ของ Joomla จะต้องมีการตั้งค่า โดยทำ ไดดังนี้ โดยไปที่ menuber (site--> Global Configuration) แลวเลือกไปที่ site

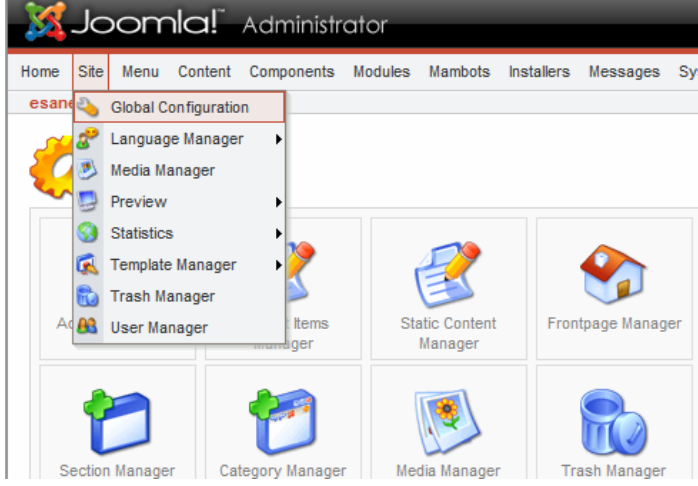

เมื่อไปยังหน้าการตั้งค่า site แล้ว ให้คลิกที่ Default WYSIWYG Editor: ให้เลือก HTMLArea3 XTD แล้วกด Save ที่ toolber

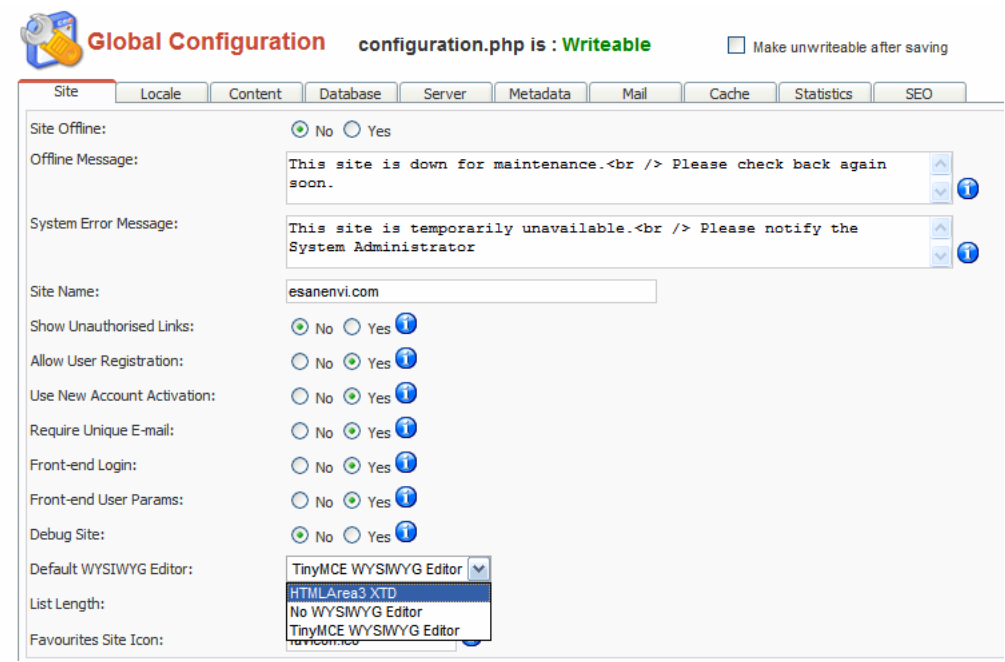

# เมื่อมีการจัดการเนื้อหา ก็จะปรากฏ editor : HTMLArea3 XTD ให้ใช้

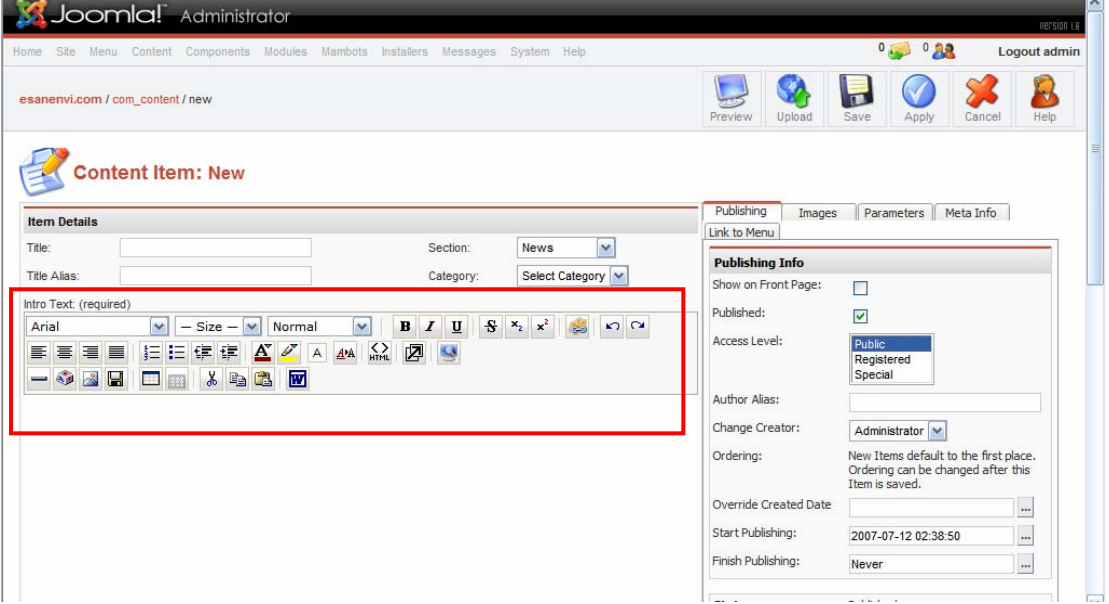